# The Bookmarks Sidebar and Quickbar

Martha Wallace – January 26, 2023 Silicon Valley Computer Genealogy Group Adapted from the Reunion for Mac Contents

# The Bookmarks Sidebar

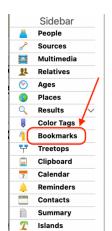

The Bookmarks sidebar is a collection of names available for instant recall. It can hold up to 500 people. You decide who to add and remove.

It's in the sidebar on the left *and* on the dropdown list on the right. In the list on the right, you can navigate as usual to any person by double-clicking on the name.

# Adding people:

- Drag a person's button to either location the icon in the left sidebar or the drop-down list on the right.
- Click the menu button in a person's button (the little vin the upper-right corner of their button) and choose *Add to Bookmarks* from the drop-down list.

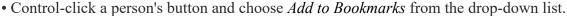

• To add a couple, drag the marriage field to either location. They're added as separate people.

Removing people: (removing someone from the list does not remove them from the family file).

- Control-Click a name in the list and choose *Remove* from menu that appears
- Click a Person's *menu button* (the little Vin the upper-right corner of their button) and choose *Remove from Bookmarks*. This menu also appears if you Control-click anywhere in a person's button.
- Select a name and then click the *Settings* button (at the bottom of the list on the right). Then select *Remove from Bookmarks*.
- Also in the settings, you can choose *Clear* to remove all of them on the list. Useful if you have finished the project.

**Tip:** If the <u>List color mode</u> is set to **Color lists by sex**, you'll notice color coding (by sex) applied to entries in the Bookmarks sidebar. (In Preferences (Settings)>General, choose either by sex or Mac OS X list colors (which alternates white and light blue).

**Tip**: Set actual colors for sex: go to *Preferences (Settings)>Family view> Miscellaneous*. (November 2020)

**Share**: You can share the list with someone and print it out for reference.

Mark: You can mark and unmark people on the list as usual. (April 2021)

# Ideas for using the Bookmarks Sidebar:

- If working on a project for a particular family branch, to quickly get to the people in the project, put them in the Bookmarks. This provides a summary of what you've been working on and you can clear the list when you are done with the project.
- Fill the bookmarks list with one person from each "line" of your ancestors. For example, bookmarking only your eight great grandparents and use them...like bookmarks!
- List your DNA results relatives to keep a record of those you have contacted.

Meeting link https://tinyurl.com/3kvjnnz5

Also available at SVCGG.org under Meetings>Monthly Meetings>Ongoing Classes>Thursday.

Handouts - <a href="http://www.svcgg.org/MeetingHandouts.html">http://www.svcgg.org/MeetingHandouts.html</a>

Topic suggestions - programs@svcgg.org or marthawsv@mac.com

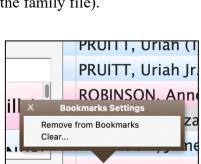

Bookmarks (52) V

People

Sources

Multimedia

da...

mi...

(ca...

- )

(1...

nol...

**!!** Relatives

Ages

Places

Results

Color Tags

Treetops

Calendar

Reminders

Contacts

Summary

T Islands

Clipboard

Bookmarks

Q lastname, fir

Name

CHASI

Clarke,

DABBS.

DABBS,

**DUCRA** 

**DUCRA** 

**DUCRA** 

**McGEHI** 

Moon, Michael

# The Quickbar

The Quickbar is a strip of buttons along the top of the family view.

To hide/show the Quickbar, choose *Window>Quickbar>Hide/Show*.

It provides the fastest way to get to a person or family. Just click a name in the Quickbar to get to that person's family page.

There is a limit of 50 names in the Quickbar. Visibility of those names depends on screen size.

You can drag and drop people or families to this bar and give them any name you want.

## Adding people:

• Drag a child, husband/wife, or parent button to the Quickbar. You can also drag people from a sidebar or List window directly to the Quickbar.

• To add a family, drag a marriage button to the Quickbar. Or, in any list that includes "couples," just drag the

couple directly to the Quickbar. They are added as a couple.

Type a name for the quickbar button • The **Quickbar Button** name window appears when you drag Name: Ulrica S somebody to the Quickbar. Type in any name for a Quickbar button, ? including nicknames. Keep the names short, so that you can fit more

buttons on the Quickbar. The name on a Quickbar button can be different from the name of the person in your family file.

• To change Quickbar font and color, go to *Preferences (Settings)*> Family View>Miscellaneous>Text>Quickbar (November 2020)

#### Edit Quickbar

- The pencil icon on the left opens the edit Quickbar list.
- Rename Quickbar Buttons Click on a name in the edit list and retype it. This doesn't change the name of person in file.
- To show/hide icons (the little color-coded people) on the Quickbar, click or unclick the box in the list opened by the pencil. You can also choose Window>Quickbar>Text Only/Icon & Text.
- The **Go** button in the Edit Quickbar window lets you navigate to a person/family record. But it's faster to just click on the Quickbar.
- Reposition drag the name horizontally. Initial placement depends on where you dragged/dropped it.
- Remove drag the name off the Reunion window or click the Edit *Quickbar* button (pencil), select name, and click *Remove*.

#### Ideas for Using the Quickbar

- Keep your brick walls in this list.
- Some use it for listing all 8 greats.

### State of the Group – what we've done and what we are going to do.

- Sponsored by the Silicon Valley Computer Genealogy Group (SVCGG).
- The meetings are free to attend; membership is encouraged at only \$20 a year to support the organization.
- Previous classes were held in person at the SVCGG monthly Saturday meetings, with the Reunion group meeting every other month (six times a year).
- Since 2020 and Covid we have met online. Our goal now is to meet nine times a year on 4th Thursdays (except 3<sup>rd</sup> Thursday in November). We plan to continue zooming, with further decisions made when the organization meets in person again.
- Reminders with the meeting link are sent out to the email list on the Monday before the meeting and on the day of the meeting. The link to the meeting is also found at our website under Monthly Meetings>Thursday.
- Handouts for our meetings are online at http://www.svcgg.org/MeetingHandouts.html, going back to 2012 and Reunion 10!
- Beginning with October 2021, recordings of these meetings are available in the members section of the web site, https://www.svcgg.org.

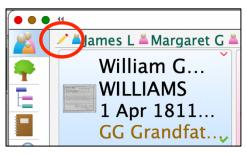

Cancel

Add

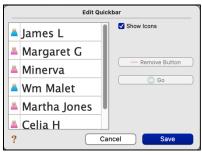

# Topics covered in 2020-2022

| 2020         |                                               |                |
|--------------|-----------------------------------------------|----------------|
| July 16      | Relatives and Relationships                   | Martha Wallace |
| August 27    | Nuts and Bolts                                | Martha         |
| September 24 | Books                                         | Kathy Nielsen  |
| October 22   | Charts! Share Your Genealogy Visually         | Martha         |
| November 19  | Customizing Family View                       | Martha         |
| 2021         |                                               |                |
| January 28   | Multimedia (plus poll)                        | Martha         |
| February 25  | What's New in Reunion 13                      | Martha         |
| March 25     | Web Project                                   | Martha         |
| April 22     | Marking People and Making Lists               | Martha         |
| May 27       | The Find Feature                              | Martha         |
| June 24      | Mapping                                       | Martha         |
| July 22      | Match and Merge                               | Martha         |
| August 26    | Color Tags                                    | Susan Rogers   |
| September 23 | Clipboard (includes Plausibility Reports)     | Martha         |
| October 28   | Books in Reunion: Adding Documents            | Bill George    |
| November 18  | List Windows                                  | Martha         |
| 2022         |                                               |                |
| January 27   | Family Group Sheets (plus poll)               | Martha Wallace |
| February 24  | Are You Using All the Features in Reunion 13? | Susan Rogers   |
| March 24     | Search the Web Function in Reunion            | Martha Wallace |
| April 28     | No class                                      | Break          |
| May 26       | Data Entry (Ease of)                          | Martha Wallace |
| June 23      | Data Entry (part 2)                           | Martha Wallace |
| July 28      | No class                                      | Break          |
| August 25    | Fan Charts                                    | Susan Rogers   |
| September 22 | The Tree View (+Recording Census Records)     | Martha Wallace |
| October 27   | Large Format Charts                           | Bill George    |
| November 17  | Working with Sources                          | Martha Wallace |
| December 22  | No class                                      | Break          |

# **Tentative schedule for 2023**

| 2023         |                                    |                |
|--------------|------------------------------------|----------------|
| January 26   | Quickbar and Bookmarks (plus poll) | Martha Wallace |
| February 23  | Unused Sources                     | Susan Rogers   |
| March 23     | Multimedia                         | Martha Wallace |
| April 27     |                                    | Break?         |
| May 25       | Reunion: The Manual                | Martha Wallace |
| June 22      | Using the Notes Feature            | Kathy Nielsen  |
| July 27      |                                    | Break?         |
| August 24    | Customizing the Family View        | Martha Wallace |
| September 28 |                                    | Martha Wallace |
| October 26   | Lists                              | Kathy Nielsen  |
| November 16  |                                    | Martha Wallace |
| December 28  | No class                           | No class       |

Meeting link <a href="https://tinyurl.com/3kvjnnz5">https://tinyurl.com/3kvjnnz5</a>

Also available at SVCGG.org under Meetings>Monthly Meetings>Ongoing Classes>Thursday. Handouts - <a href="http://www.svcgg.org/MeetingHandouts.html">http://www.svcgg.org/MeetingHandouts.html</a>

Topic suggestions - programs@svcgg.org or marthawsv@mac.com